**Exportar calificaciones en Moodle (En línea FAD)**

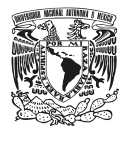

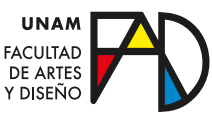

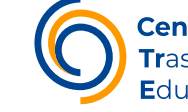

Centro de **Tr**asformación Educativa

EXPORTAR CALIFICACIONES EN MOODLE

En este manual podrás revisar cómo realizar una **exportación de la libreta de calificaciones** desde la plataforma de En línea FAD, con la posibilidad de exportarlas como una hoja de cálculo de Excel, hoja de cálculo de OpenOffice, archivo de texto plano o archivo XML.

# **Exportar calificaciones**

#### Paso 1

Ingrese a su cuenta como profesor de En línea FAD desde el sitio [https://](https://enlinea.fad.unam.mx/login/index.php) [enlinea.fad.unam.mx/login/index.php](https://enlinea.fad.unam.mx/login/index.php) con su nombre de usuario o Email y su contraseña.

Puede acceder directamente al inicio de sesión desde el botón "Ingresar" en la página de inicio de https://enlinea.fad.unam.mx/

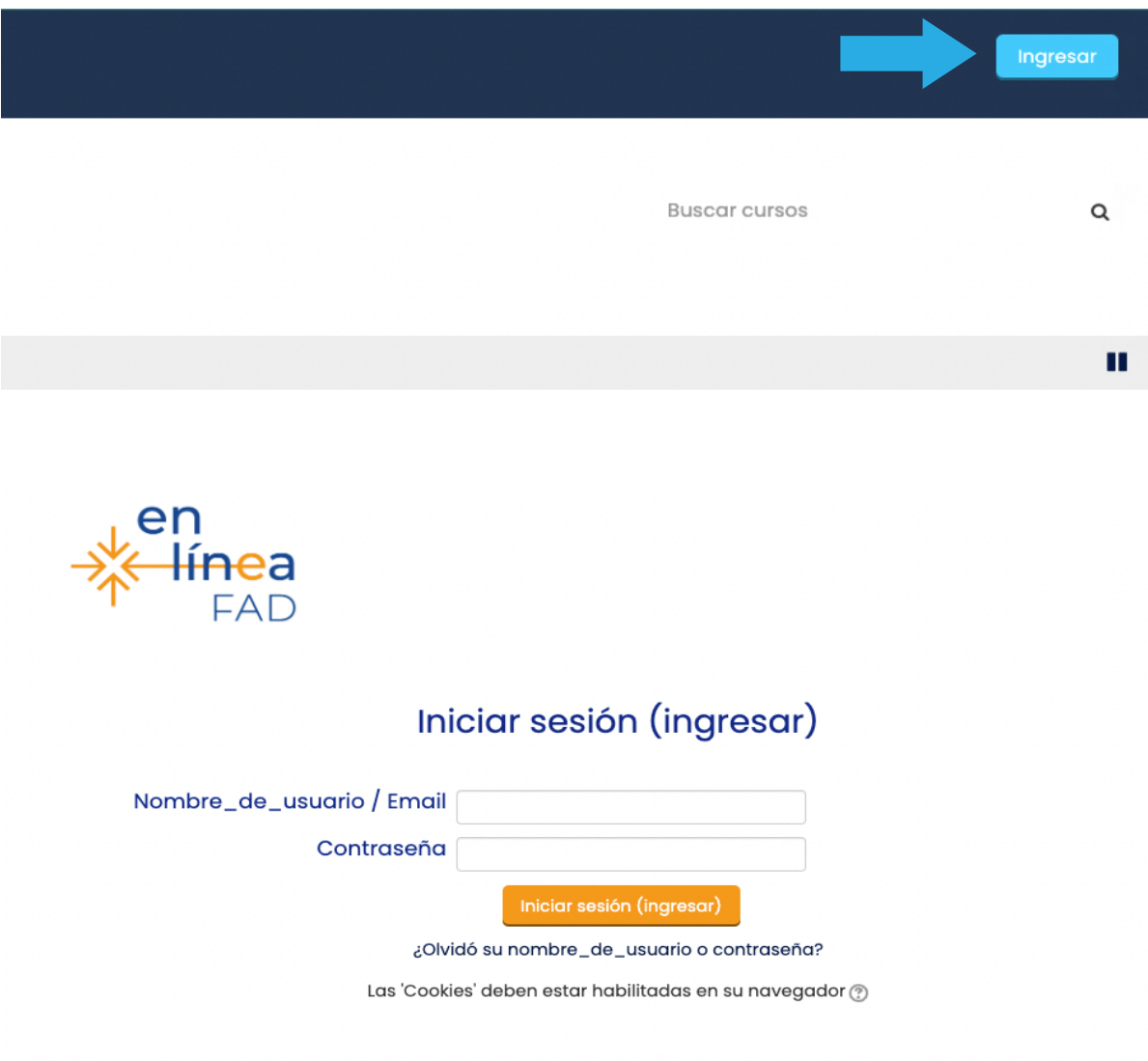

#### Paso 2

El inicio de sesión le llevará automáticamente al Área personal, donde prodrá ver una vista general de sus cursos. Desde aquí acceda al curso del cual quiera exportar la libreta de calificaciones.

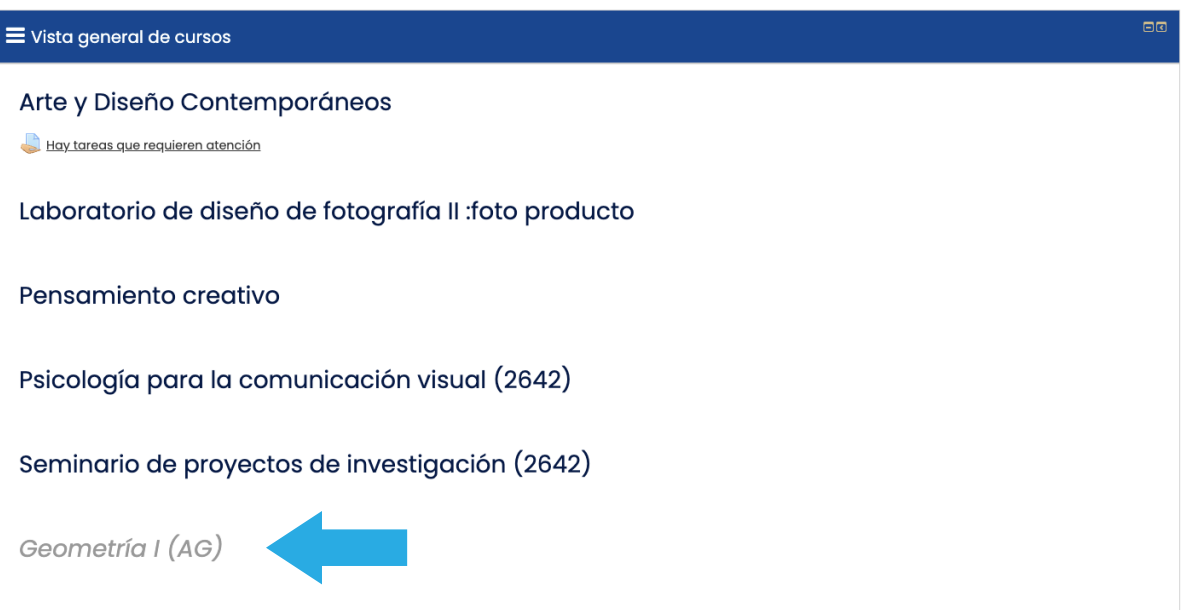

#### Paso 3

Activar edición

Verá en la página de su curso un bloque de administración despegable a su lado derecho. En el cual deberá acceder a la opción de calificaciones, que lo direccionará a la página principal del informe del calificador.

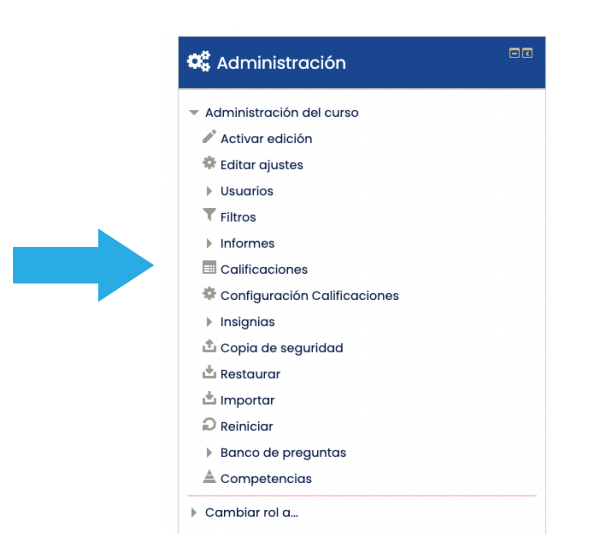

• Si no le aparece el bloque, puede ocultarlo y mostrarlo desde la barra de navegación.

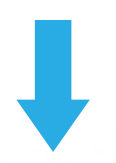

#### Paso 4

Una vez en la pantalla principal del informe del calificador, verá otro bloque de administración despegable, ahora del lado izquierdo de su pantalla. La opción de exportar despliega las posibilidades de exportación de las calificaciones de su curso, aquí escoja la que mejor le convenga.

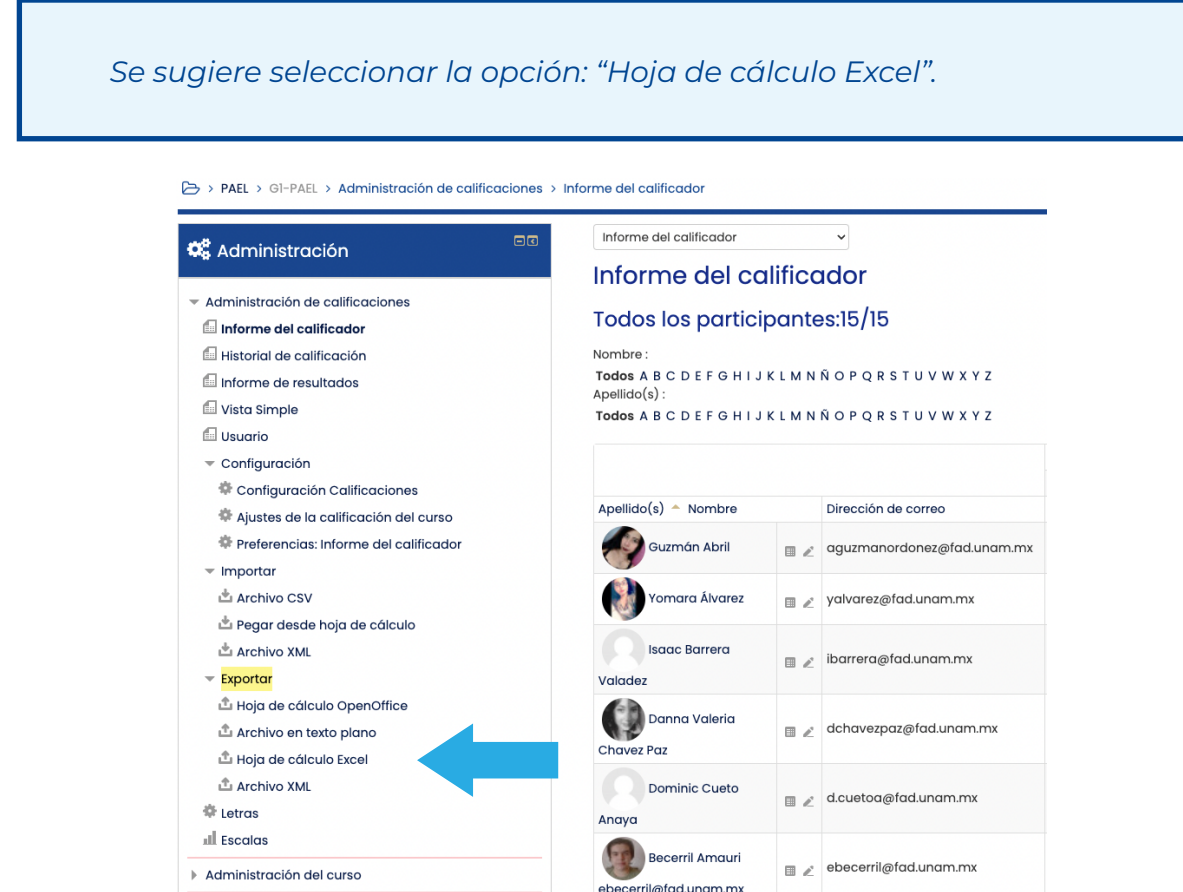

#### Paso 5

En la pantalla siguiente, en la selección de ítems de calificación a excluir, podrá seleccionar o deseleccionar las actividades que desea o no incluir en la lista de datos de su curso.

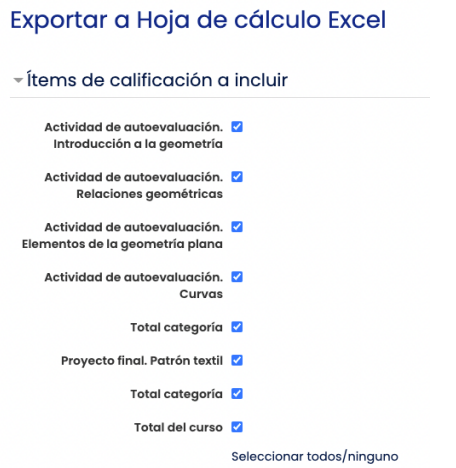

## **GUÍAS PARA DOCENTES**

#### Paso 6

Finalmente, descargue el contenido de la exportación de la libreta de calificaciones desde el botón "Descargar".

## Exportar a Hoja de cálculo Excel

- ▶ Ítems de calificación a incluir
- ▶ Opciones de los formatos de exportación

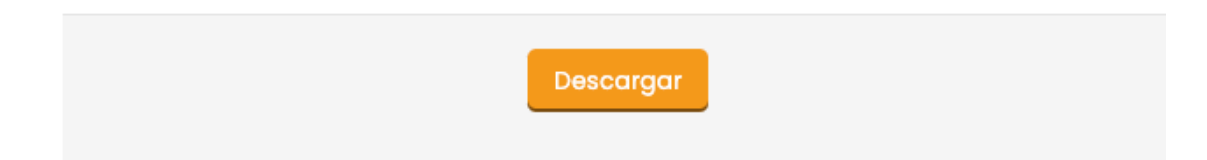

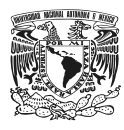

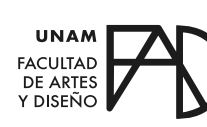

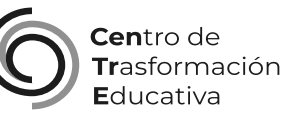

## EXPORTAR CALIFICACIONES EN MOODLE (EN LÍNEA FAD)

## **FACULTAD DE ARTES Y DISEÑO**

**Director** Dr. Mauricio de Jesús Juárez Servín

Secretario general Dr. Oscar Ulises Verde Tapia

Secretaria académica Mtra. María Soledad Ortiz Ponce

## **CENTRO DE TRANSFORMACIÓN EDUCATIVA**

Responsable del CenTrE Angel Uriel Flamenco Aguirre

Producción audiovisual José Felipe Ávila Ruiz

Apoyo y formación tecnológica Yunuén Mandujano López

## **BIBLIOGRAFÍA**

*Configuración, manejo y exportación de la libreta de calificaciones en un curso en la plataforma Moodle (Versión 3,10).* (2021). Recuperado el 8 de febrero de 2023, de https://ridda2.utp.ac.pa/ bitstream/handle/123456789/12196/Tutorial-Configuracion-Libreta-Calificaciones-Moodle-3-10.pdf?sequence=3&isAllowed=y

*Exportar calificaciones - MoodleDocs. (s. f.). Recuperado el 8 de febrero de 2023 https://docs.moodle.org/all/es/Exportar\_calificaciones*

Elaborado por Andrés Carrasco Aguirre el 9 febrero del 2023